這一個功能,可以讓你的 Dropbox 帳戶資料備份在悠遊雲中,您可以在悠遊雲的[檔案總管]中看到同步 的 Dropbox 資料夾。

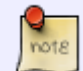

這一個功能只支援於 [悠遊雲 MyCloud Pro] 產品。

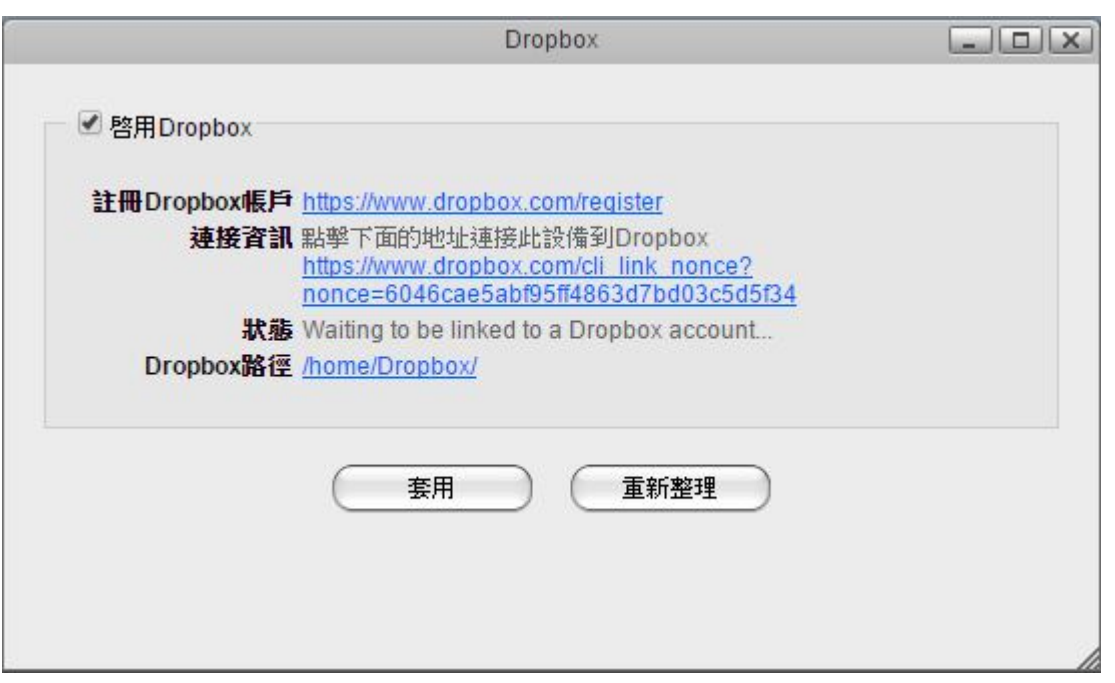

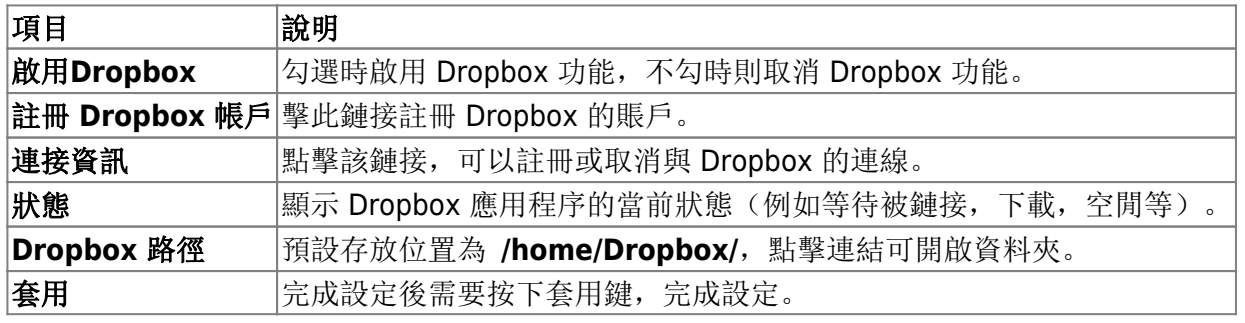

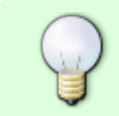

要使用 Dropbox 功能, 您可以在 [應用程序 > Dropbox][或者您可以點擊任務欄中的下拉 框圖標(時間旁邊的屏幕右上角)。

## 設定 **Dropbox**

- 1. 先使用 admin 登入到悠遊雲中。
- 2. 開啟 [應用程式 > Dropbox][勾選 [啟用Dropbox] 後按下 [套用]。(如果未出現連接資訊連結, 請 按下 [重新整理] 鍵即可。)
- 3. 如果還未註冊 Dropbox 請先點選 [註冊Dropbox帳戶] 右方的連接。

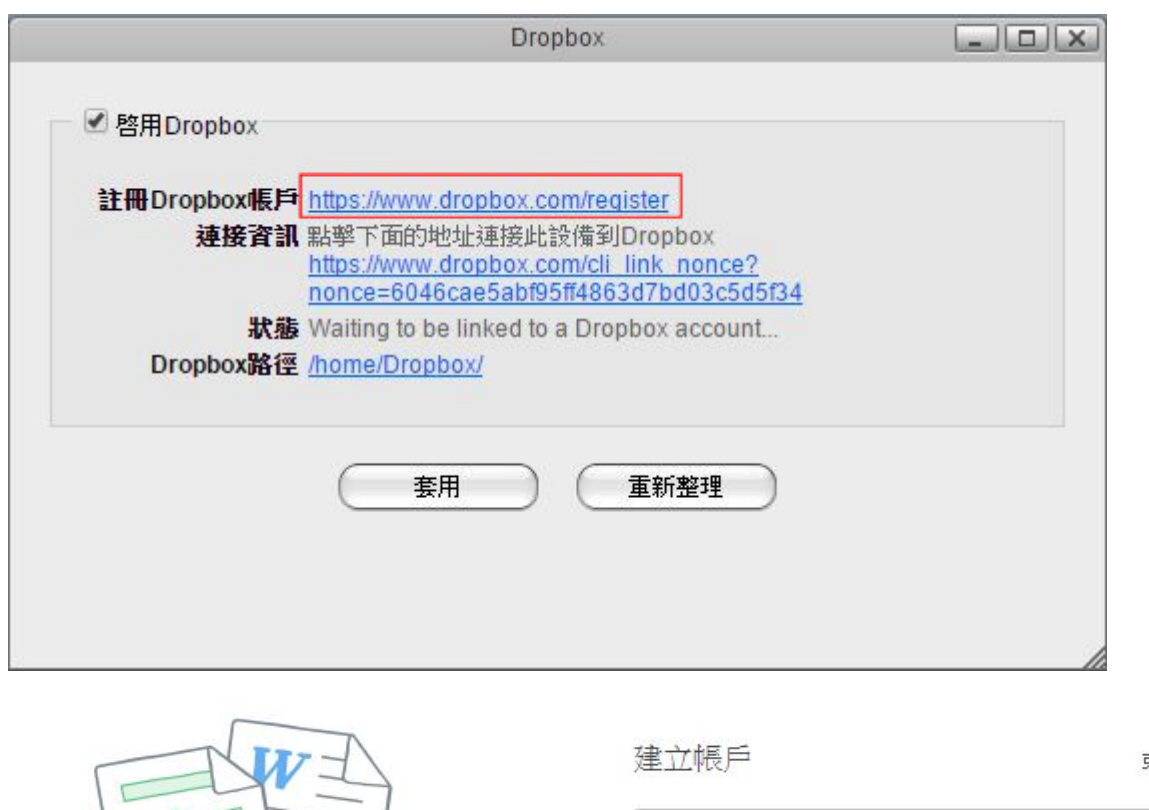

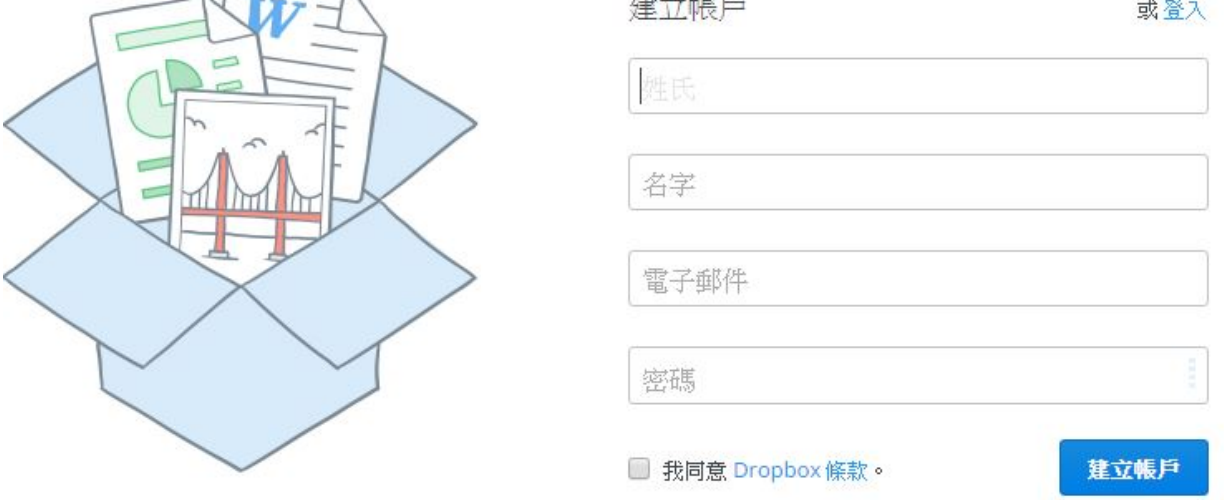

4. 已註冊過 Dropbox 帳號者,請點選[連接資訊]右方的連接,登入 Dropbox []

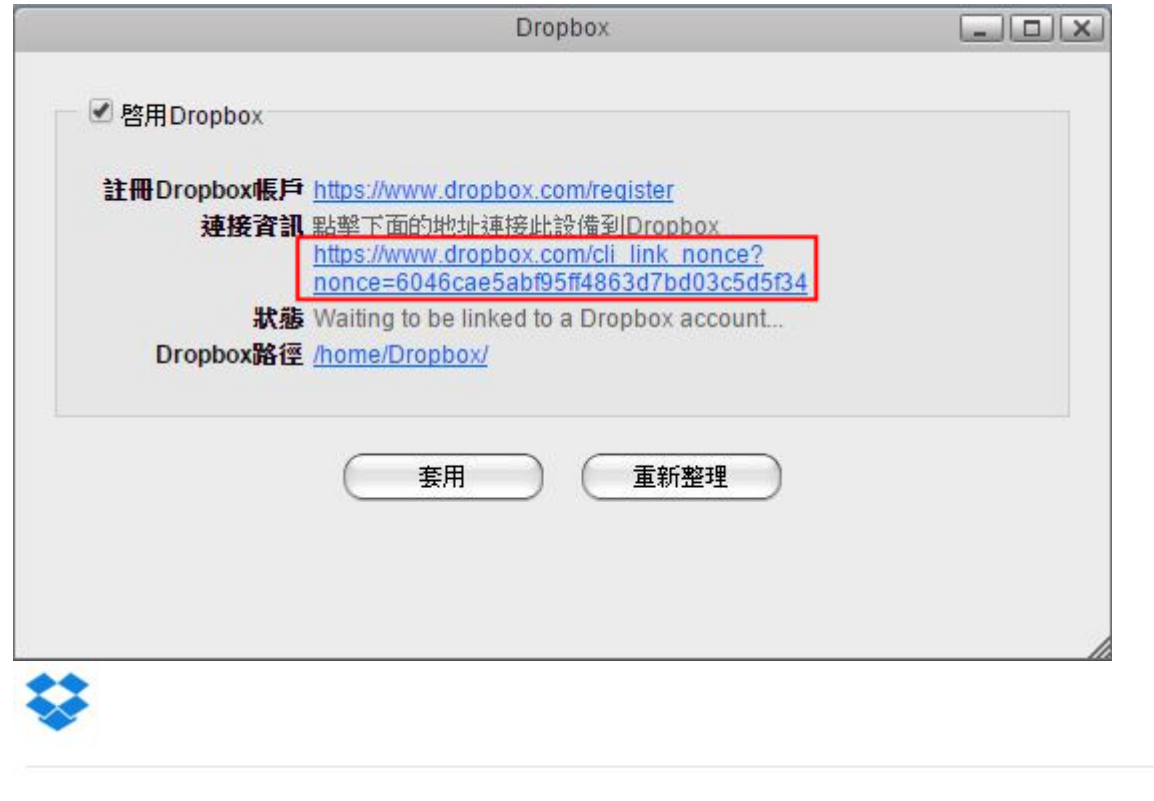

## 請登入帳戶或建立新的帳戶,以便將這部電 腦連結到您的 Dropbox 帳戶

或建立帳戶

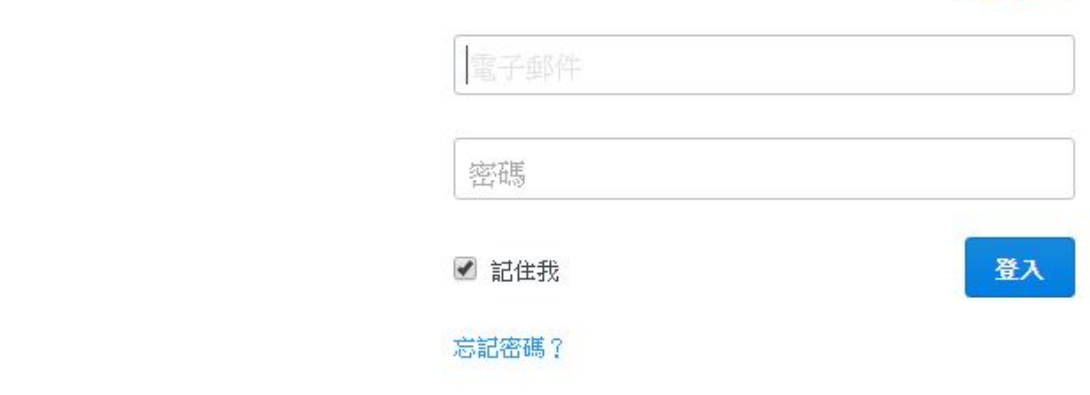

5. 登入後,[連接資訊]會出現已連接的說明,如要斷開可以點選 [斷開連接]。

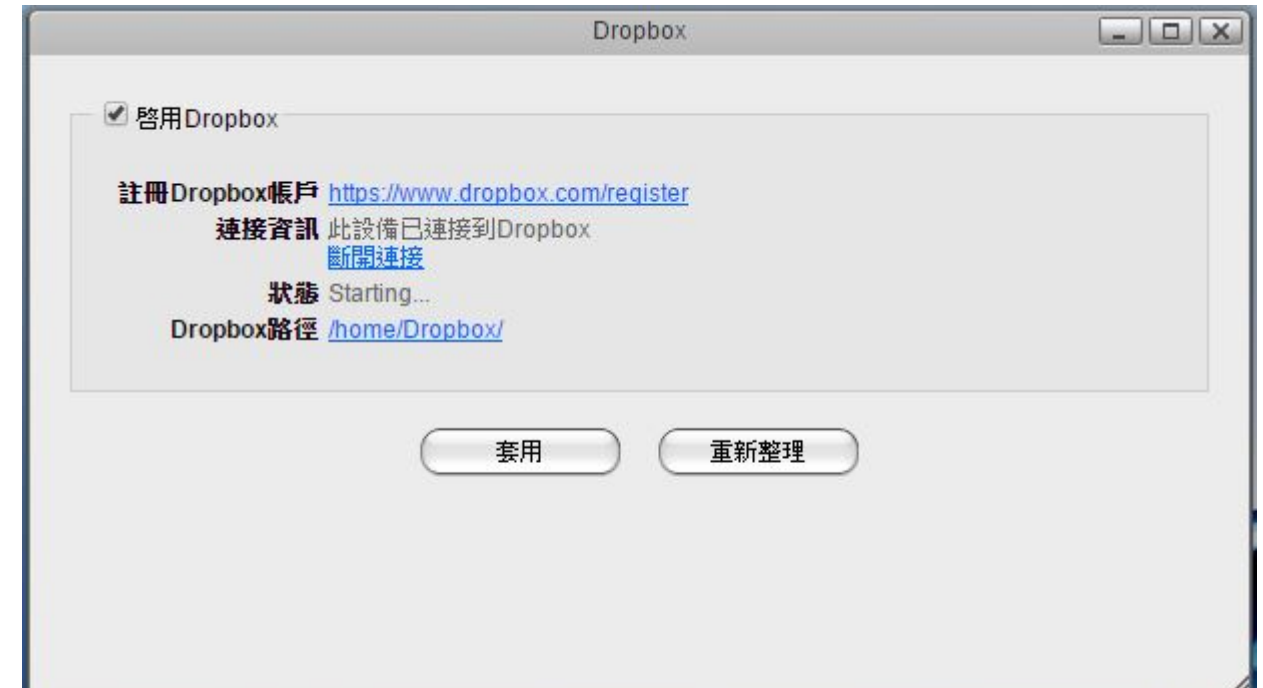

6. 完成後可以點選[Dropbox 路徑]右方的連結開啟資料夾, 或是開啟 [檔案總管] 在 home 底下可以 看到 Dropbox 資料夾。

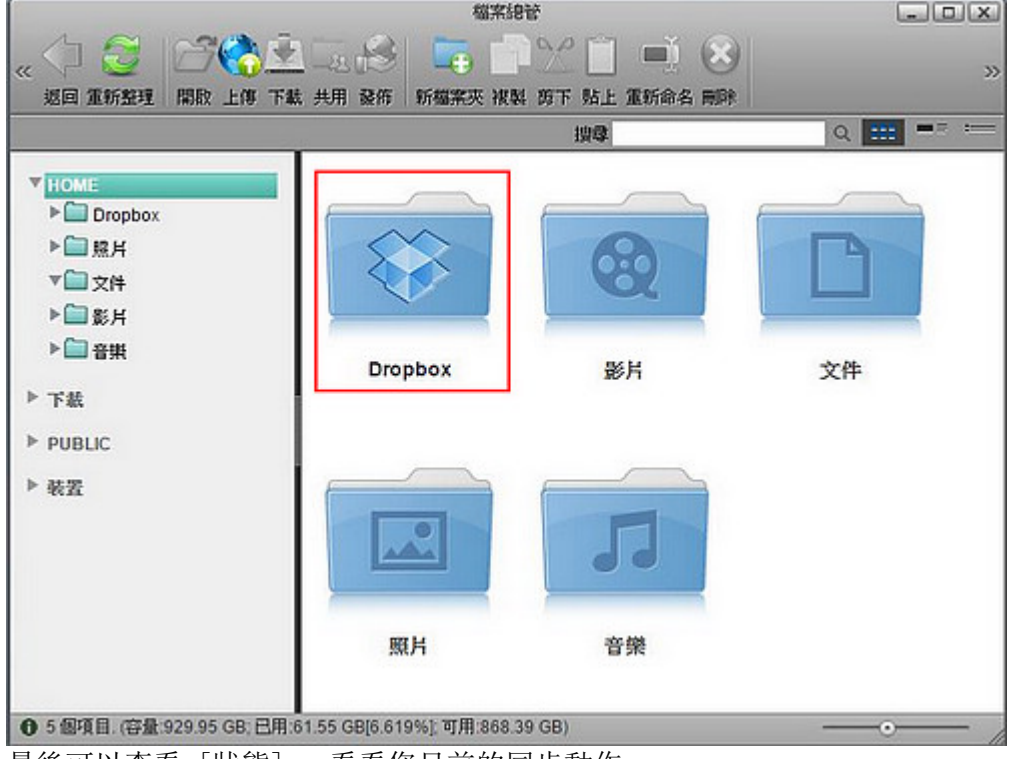

7. 最後可以查看 [狀態], 看看您目前的同步動作。

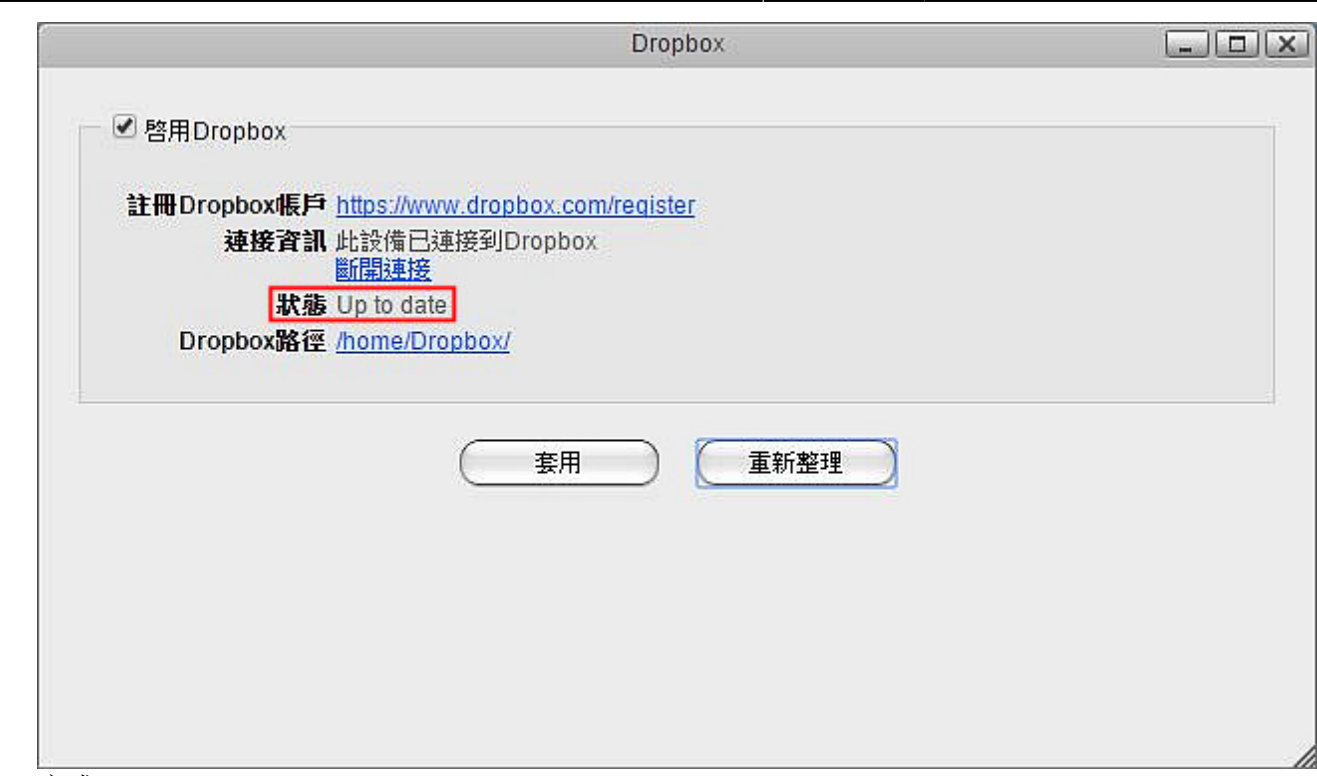

8. 完成。

From: <http://wiki.myakitio.com/> - **MyAkitio Wiki**

Permanent link: **[http://wiki.myakitio.com/zh-tw:applications\\_dropbox](http://wiki.myakitio.com/zh-tw:applications_dropbox)**

Last update: **2015/11/26 05:36**

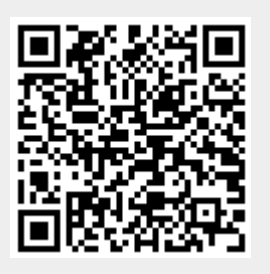